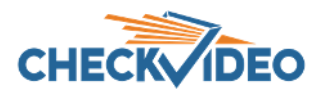

CheckVideo Release Notes Release Date: 8/6/19

## **ExpressHD and CV4IP Improvements**

Update Made Quality Settings for the ExpressHD Customers will see a visually improved image quality without having to adjust settings within the CheckVideo Portal.

Update to ExpressHD Resolutions The low resolution option for ExpressHD has been raised from 240P to 480P. This will happen automatically for devices added after the release. For devices already on the Portal, you will be required to go to Devices>Configure Device and save you current configuration.

Local Export Now Available on ExpressHD Customers can now use the local display on their ExpressHD to export DVR footage to a thumb drive inserted in the USB port. The thumb drive can be formatted ExFat or NTFS.

Full Screen View on ExpressHD Local Display at 1080p When the user double clicks on a cell within the ExpressHD matrix view, that channel will appear in "full screen mode". This video will automatically display in 1080p resolution, improving image quality.

Time on Local Playback and DVR Export Corrected For the CV4IP-8T and the ExpressHD, when the user chose date/time on the local display, the video displayed was off by one hour. This is corrected with a firmware update.

## **Mobile App Enhancements**

Device Display Expanded for Mobile App The Apple and Android apps now displays both Gateway and camera name. Display order is now ordered by Gateway name for multi-channel devices or camera name for single channel devices.

Improvement to Filter Icon When the user enters text in the Filter box, the Filter icon changes colors to indicate interaction.

Update to About Page The About page now displays user name and email address on the About page.

## **Portal Improvements**

Auto Play on History>Search Events page Quickly view events using Auto play. From History>Search Events, click Auto play to begin. Each event clip will play in its entirety. Once complete, a check mark will appear next to that event and the next event clip begins. Should you wish to view the next/last clip without completing the current event, just click the forward and backward Events arrows. A checkmark provides a visual indicator for each viewed event and remains resident between pages. Note: Leaving the Search page to navigate within the portal will review the checkmark.

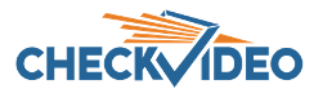

## CheckVideo Release Notes Release Date: 8/6/19

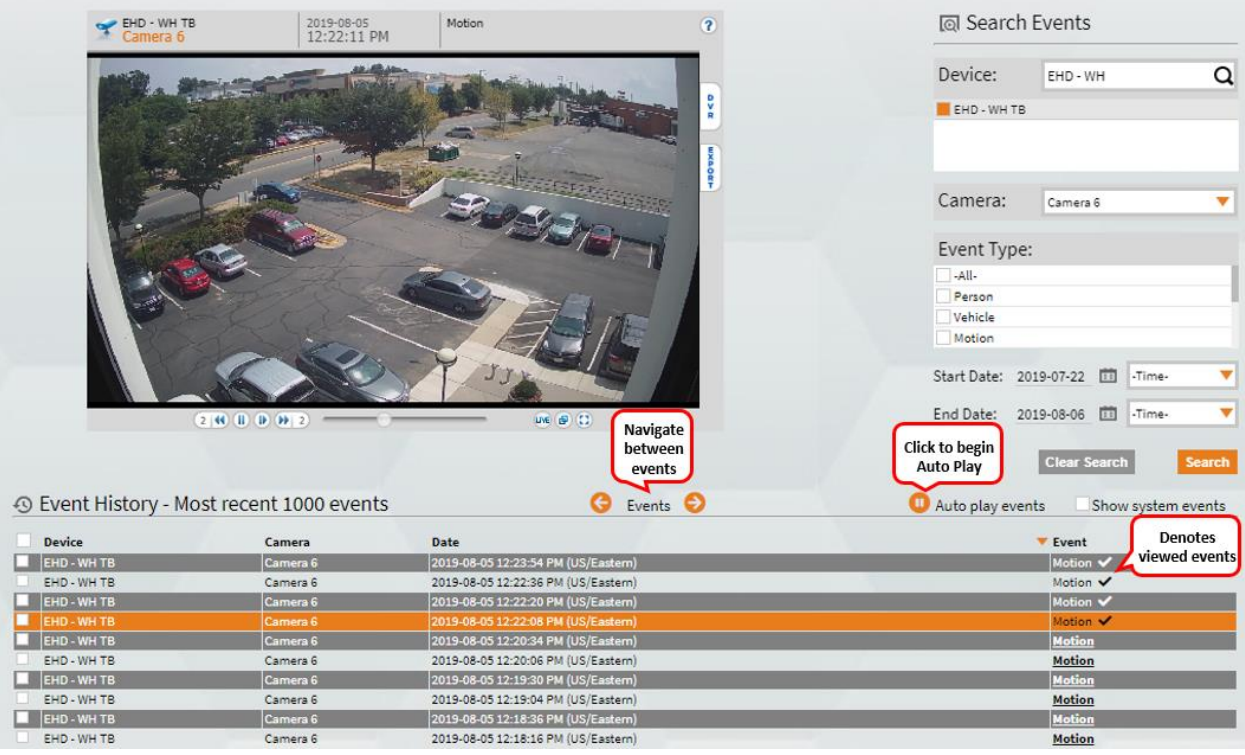